<span id="page-0-0"></span>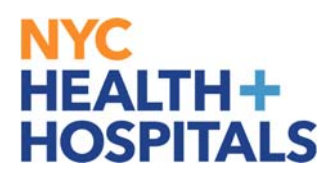

#### **How to Navigate the New ELM Home Screen**

#### **Tools** for Our **Employees:**

#### **Employee Self Service (ESS) via ELM:**

Employee Self Service is an online module within PeopleSoft where employees have access to their data. Our learning application called **Enterprise Learning Management (ELM)**, allows you to access your PeopleSoft training record, launch online learning, and search your electronic learning catalog for prospective courses.

#### **TABLE OF CONTENTS**

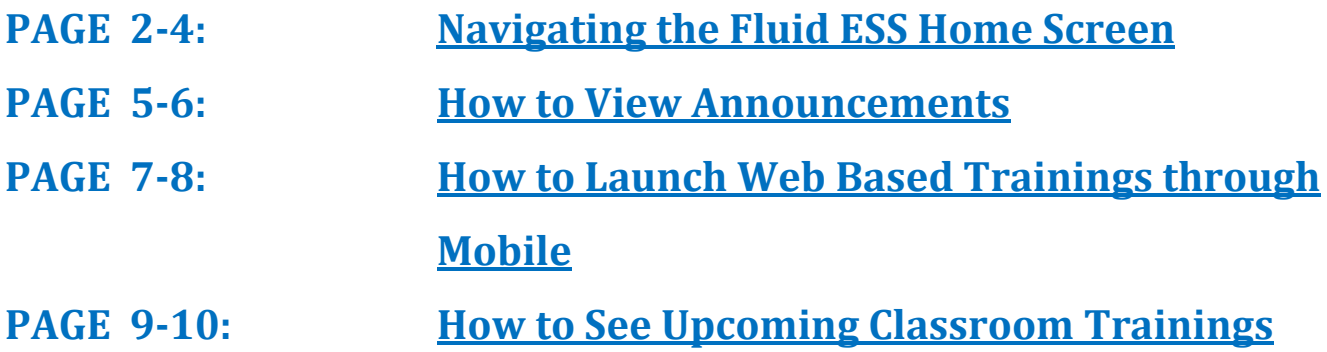

#### <span id="page-1-0"></span>**Navigating the ESS Fluid Home Screen**

This aide serves as an overview of your ESS Fluid Home Screen via the Enterprise Learning Management (ELM) application.

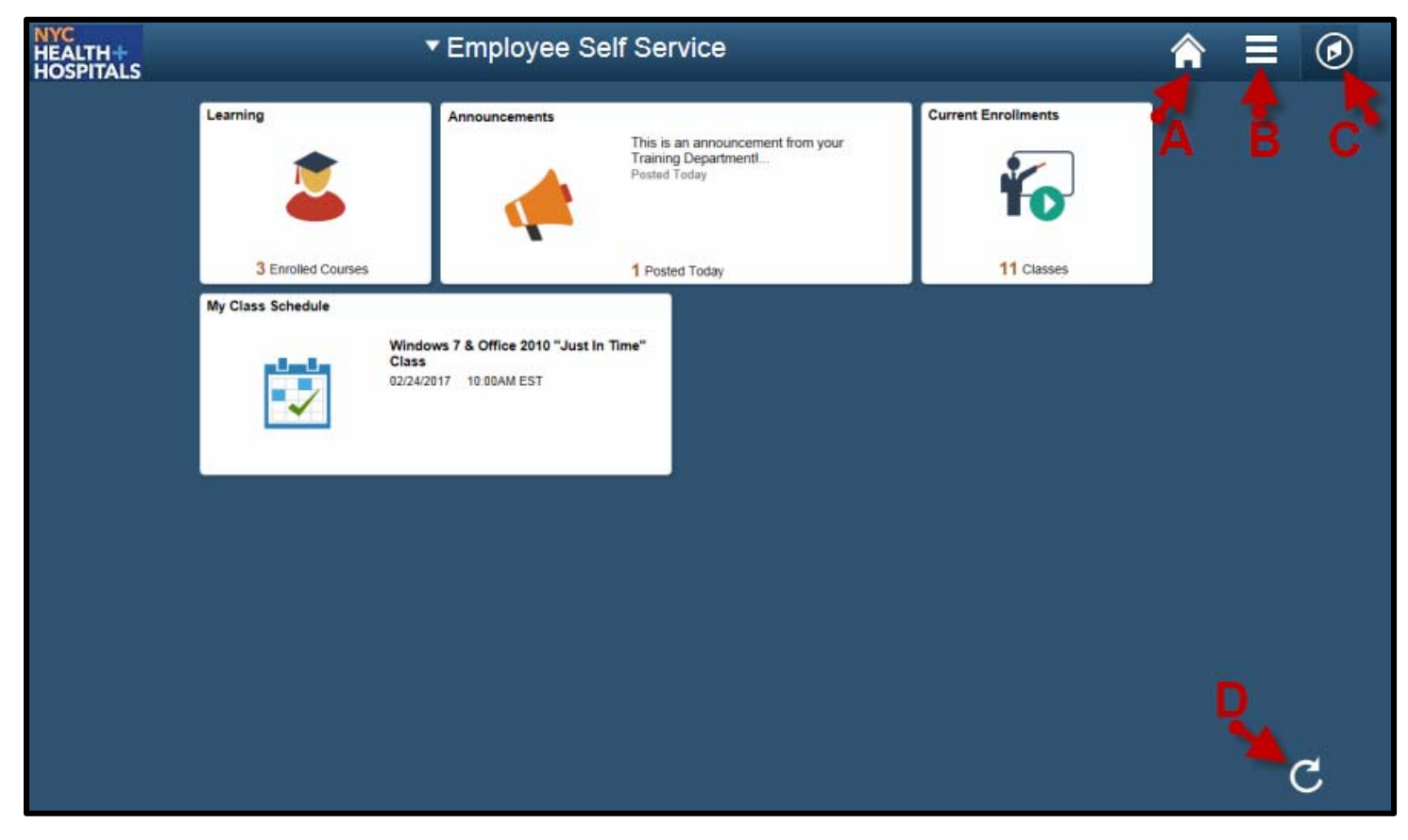

#### **Icons & Functions Defined:**

A. Home Icon - Allows you to navigate back to the ESS Main Screen from your current page. 

- **B.** Actions List Icon Allows you to add shortcuts for frequent navigations or sign out.
- **C.** Nav Bar Icon Displays a Menu for *Recent Places*, *My Favorites*, and *Navigator.* 
	- **1. Recent Places** Displays a summary of the last couple of pages you have accessed.
	- **2.** My Favorites Displays the pages you have saved as your favorites.
	- **3. Navigator** Displays the classic menu for the "Self Service" and "My Learning Home" Folders.
	- **D.** Refresh Icon Refreshes your screen to upload the most current information.

 $\mathcal{C}$ 

## **Navigating the ESS Fluid Home Screen (Cont'd.)**

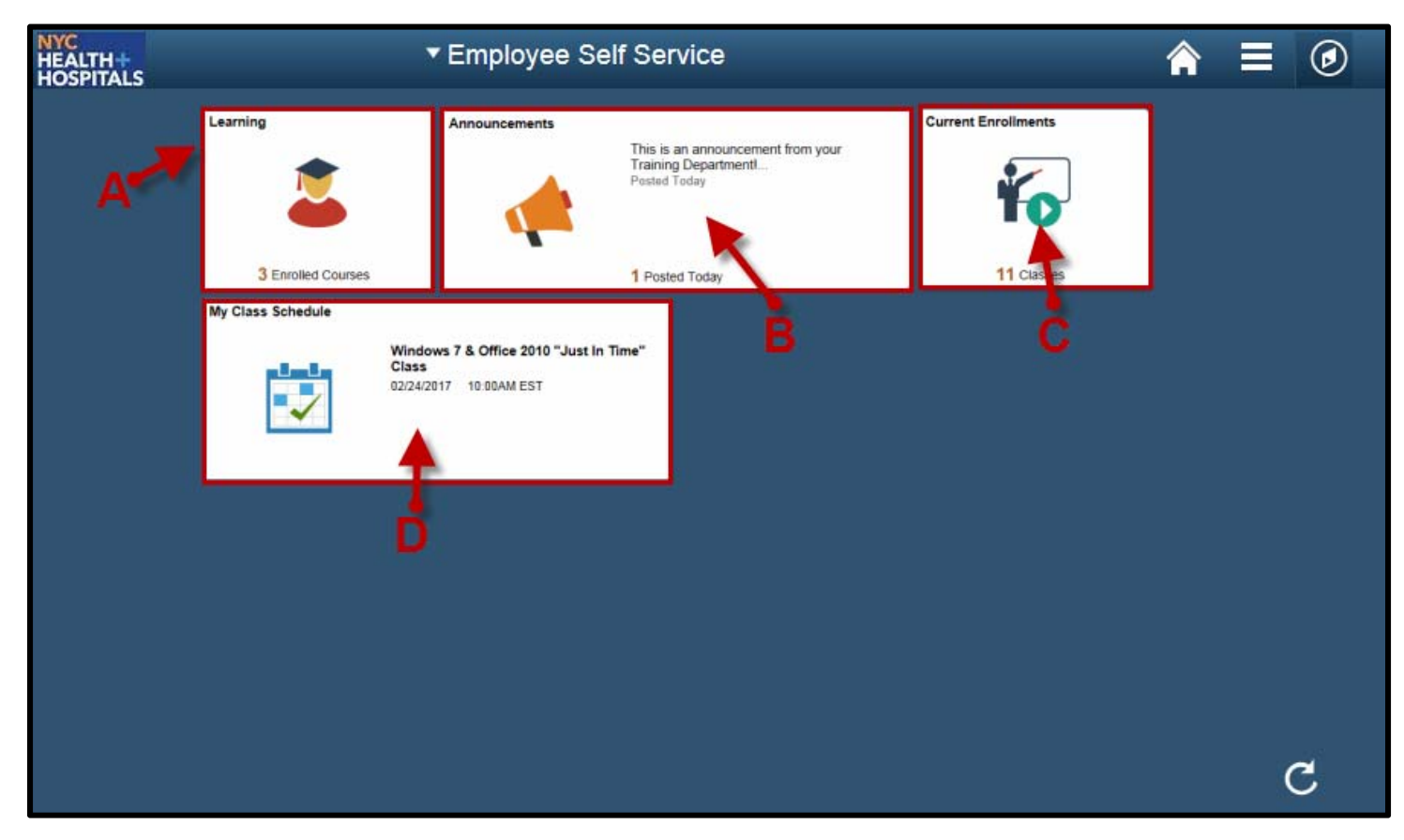

#### **Tiles & Functions Defined:**

A. Learning Tile - Access your Learning To-Do List, Training Announcements, and Your Training Records.

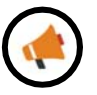

**B. Announcements Tile** - Access any important messages from your Training Administrators. 

**C.** Current Enrollments Tile-Access a training list of those courses you need to complete. *(Web Based Trainings are mobile device compatible)*

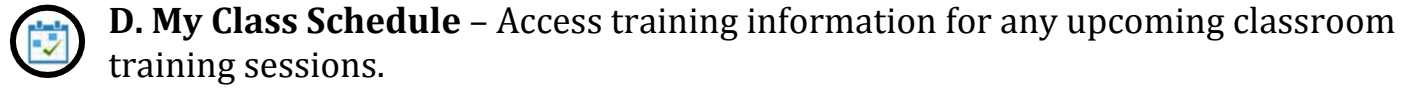

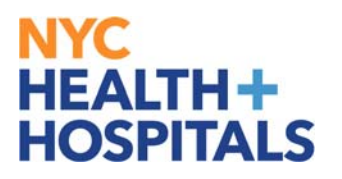

#### **Navigating the ESS Fluid Home Screen (Cont'd.)**

#### **Other Useful Icons:**

**Root Icon** – Contextual Icon that appears to navigate back to the first folder in this section. 

⇦ **Back Icon** – Contextual Icon that appears to navigate back to the **most recent** folder in this section.

#### <span id="page-4-0"></span>**How to View Announcements**

**1.** Log into PeopleSoft ELM by navigating to **elm.nychhc.org** 

**2.** Click on the **Announcements** *Tile* to see any announcements and download any attachments sent by your training admins.

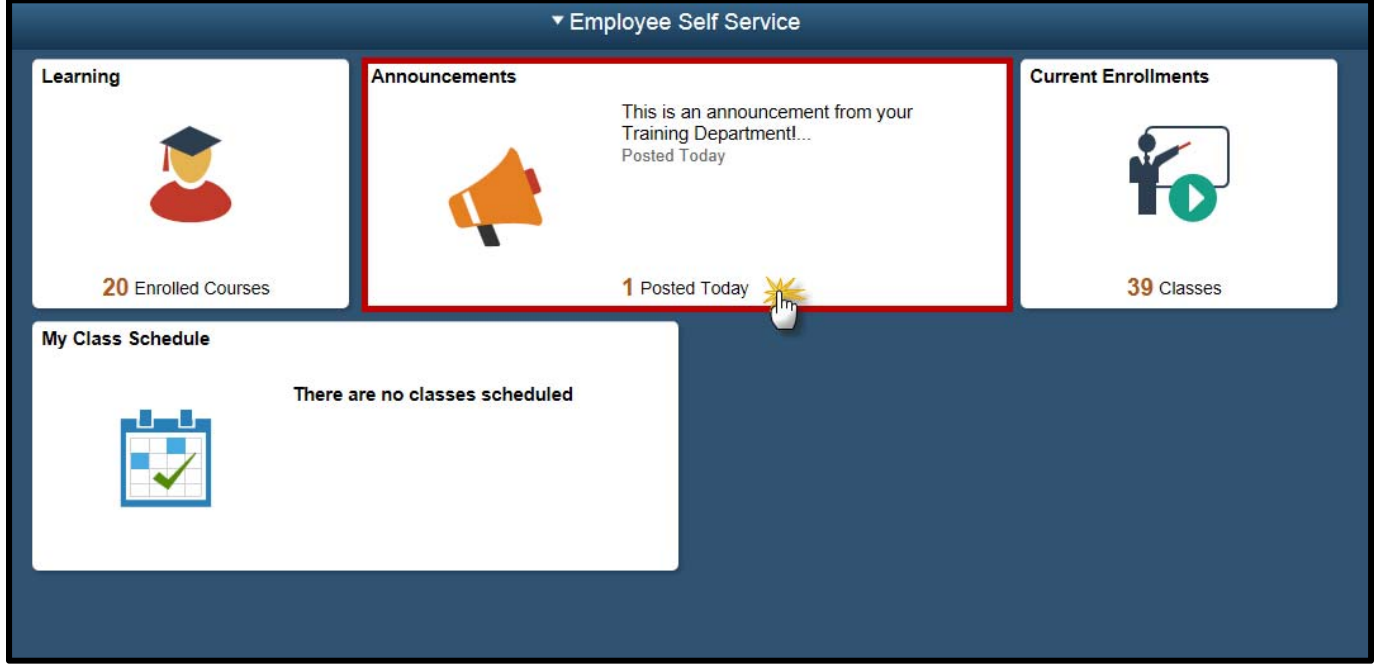

**3.** Click on the announcement you would like to access.

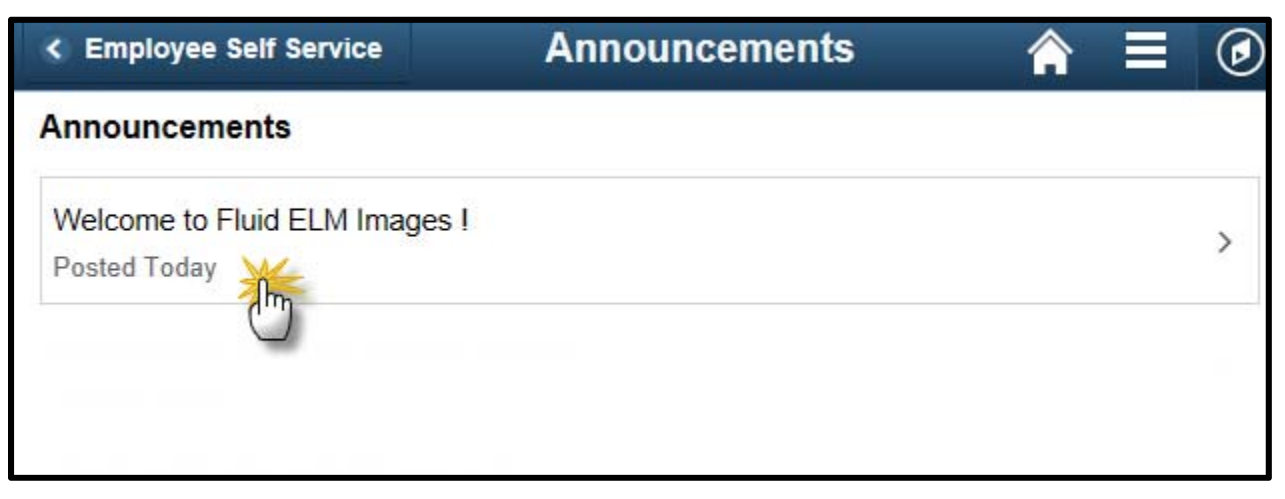

## NYC . **HEALTH+<br>HOSPITALS**

#### **How to View Announcements (Cont'd)**

**4.** Once the announcement is opened, you may click on additional classes or attachments if applicable.

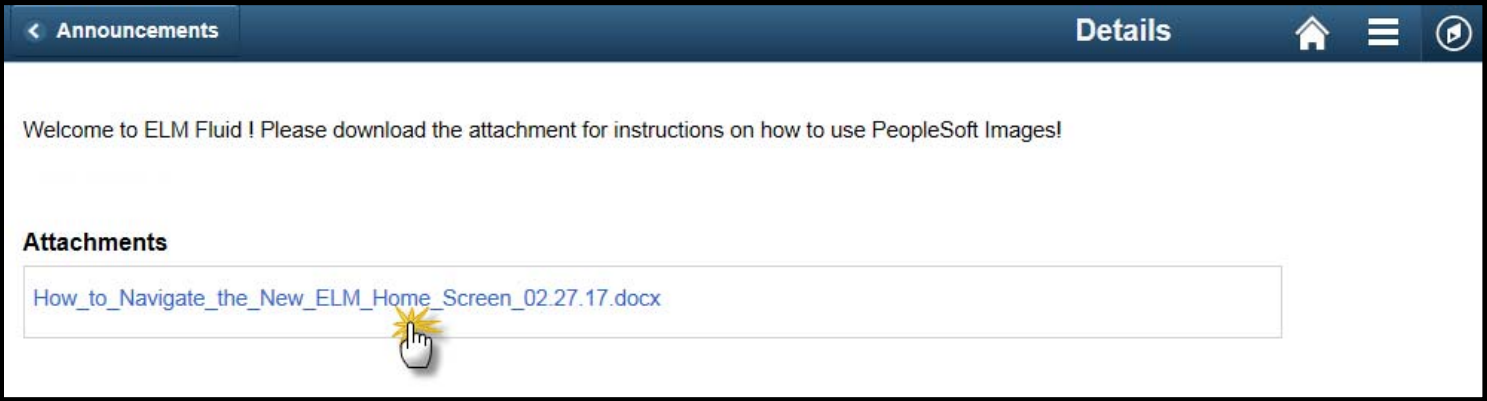

#### <span id="page-6-0"></span>**How to Launch Web Based Trainings through Mobile**

**1.** Log into PeopleSoft ELM by navigating to **elm.nychhc.org**.

**2.** Click on the **Current Enrollments** *tile* to see a list of all your trainings.

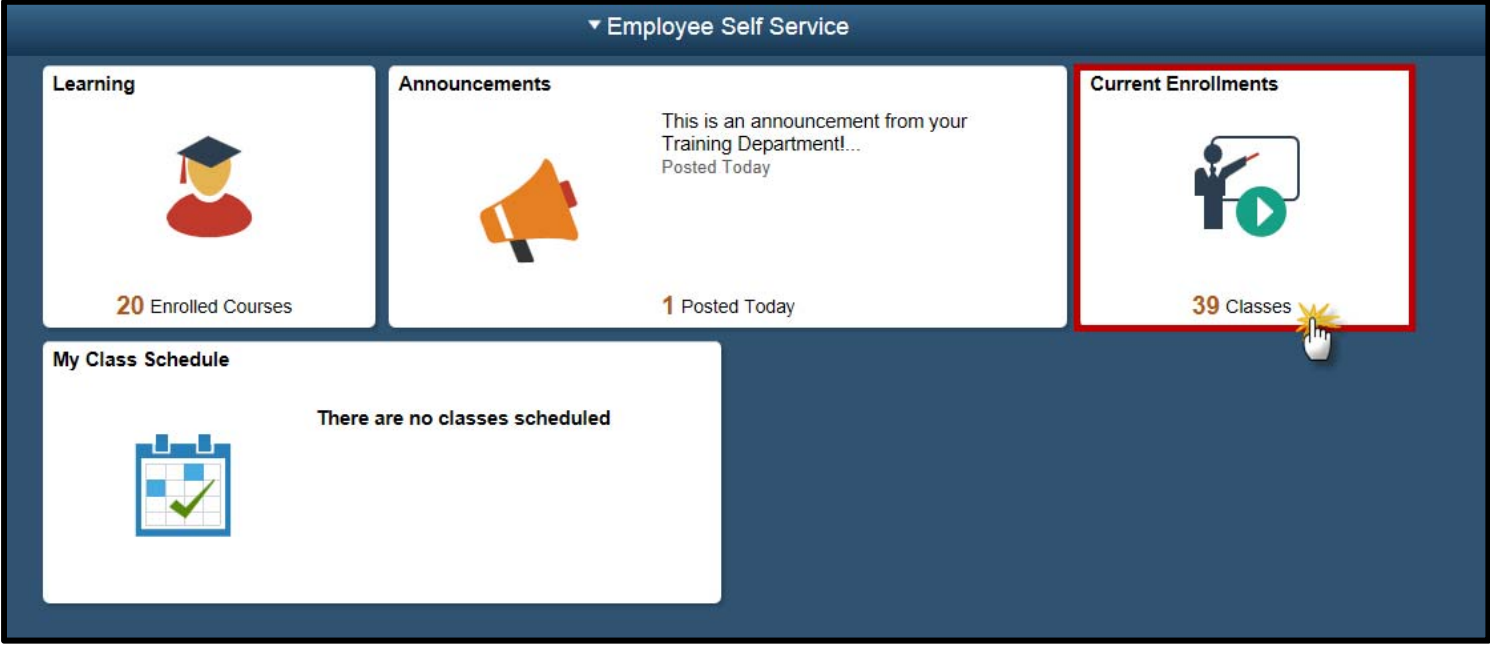

**3.** A list of all your current enrollments will display. Click on the training you would like to launch. 

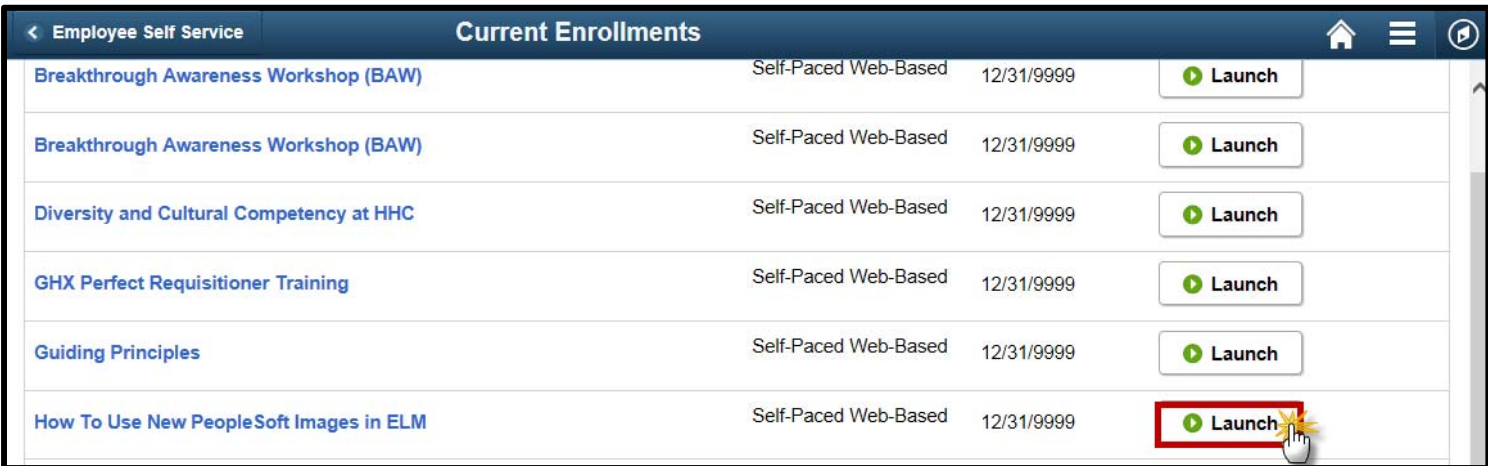

## **How to Launch Web Based Trainings through Mobile(Cont'd)**

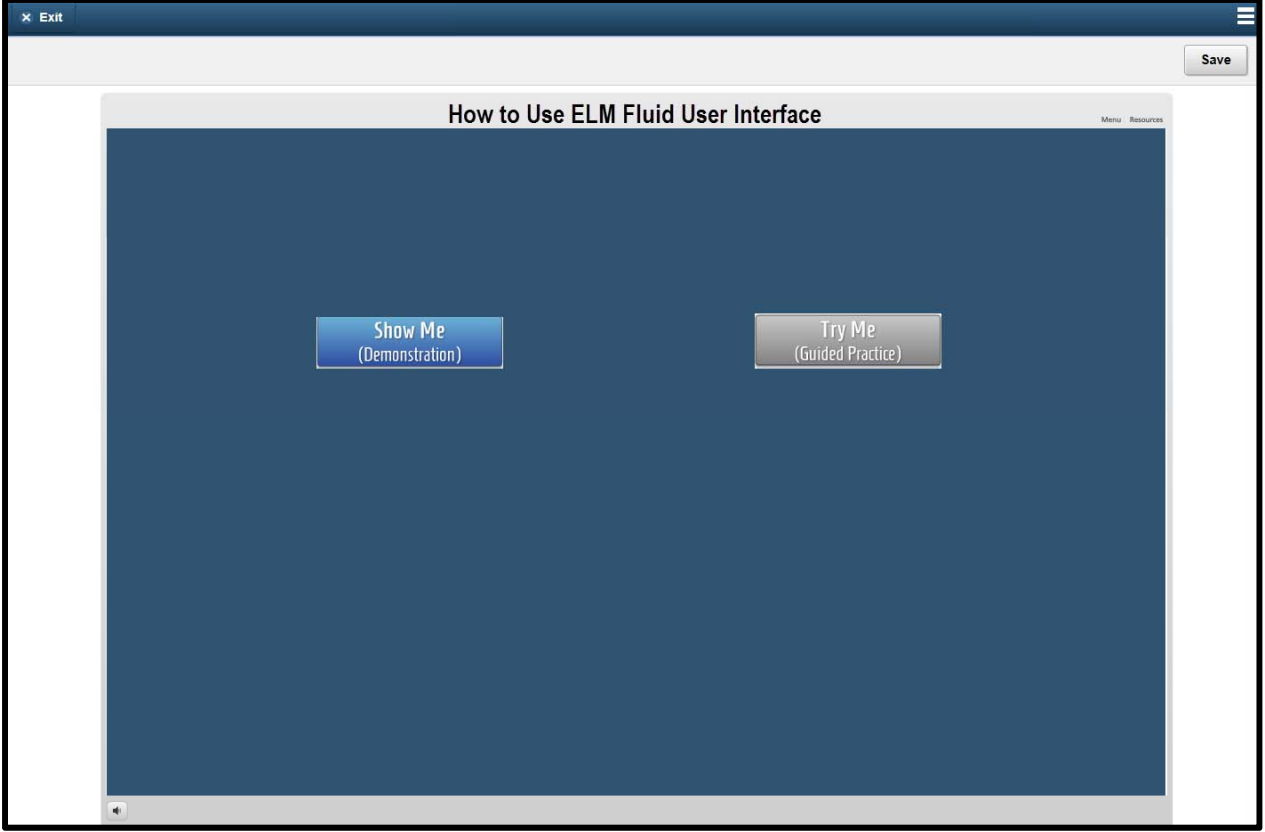

**5.** The training will launch within your current screen.

**You can exit or save by using the icons on top of your screen.**

**\*\*Some trainings may not launch in mobile. Contact your training administrators for more details.**

#### <span id="page-8-0"></span>**How to See Upcoming Classroom Trainings**

**1.** Log into PeopleSoft ELM by navigating to **elm.nychhc.org**.

**2.** Click on the My Class Schedule *tile* to see upcoming classroom sessions.

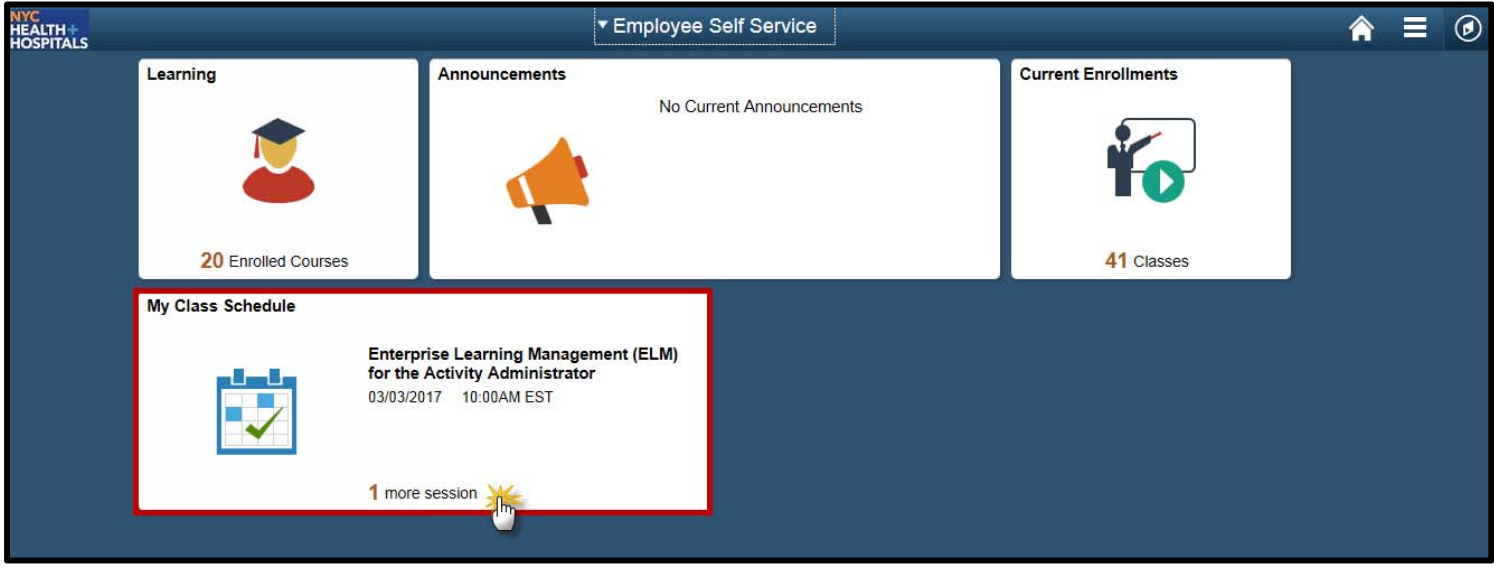

3. Your classroom sessions display. By clicking on the **Class Title**, you see more details about your session.

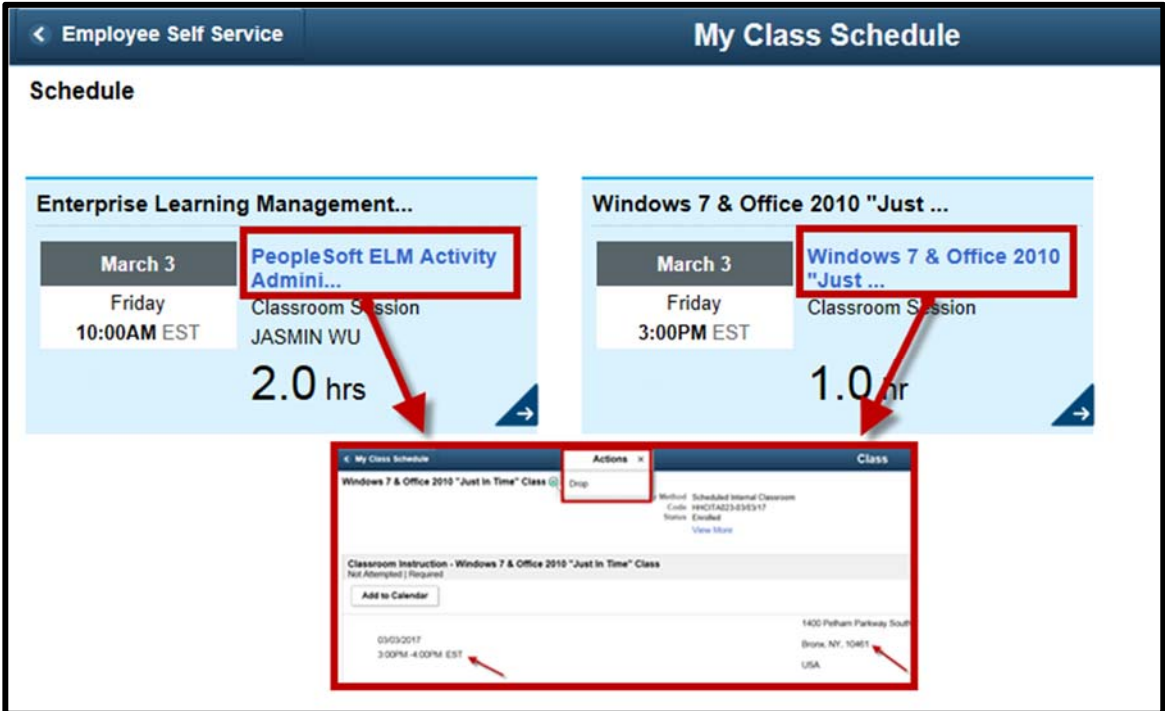

# NYC<br>HEALTH+<br>HOSPITALS

4. Click the blue arrow to display the building location address.

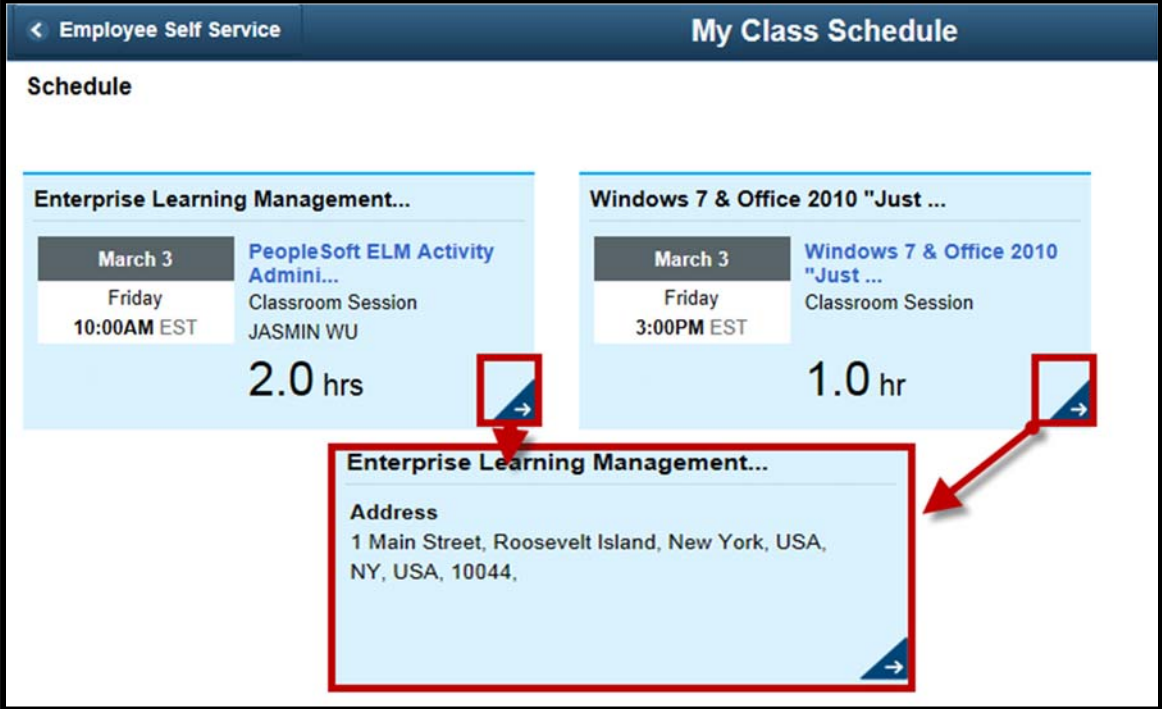